# **Linux Ubuntu - Copie di sicurezza (backup)**

Il termine **backup** indica le copie di sicurezza dei file. Il backup è importante perché si può verificare la perdita di file a causa della relativa eliminazione o sostituzione accidentale, dell'attacco di virus, di un errore hardware o software oppure di un errore dell'intero disco rigido. Le copie di backup vanno effettuate su supporti diversi da quelli dei file originali, perciò si usano unità di memoria di massa rimovibili, quali chiavi USB, CD, DVD o nastri magnetici.

Si possono copiare singoli file o cartelle importanti per il proprio lavoro, oppure si può avviare la procedura di backup. È buona norma conservare le copie di sicurezza in un luogo diverso da quello di lavoro.

Per effettuare il backup si può usare il comando **tar** di Linux oppure programmi di terze parti. Nelle versioni più recenti di Ubuntu è preinstallato il programma **Déjà Dup**, che è un semplice strumento di backup incrementale. Si basa su *Duplicity*, uno strumento che consente di effettuare copie di backup criptati e incrementali.

*Déjà Dup* consente di salvare le copie di backup in locale, in rete o in remoto su **Ubuntu One** (servizio di *cloud storage*, memorizzazione in *cloud*). Supporta la criptazione, la compressione dei dati e i backup pianificati.

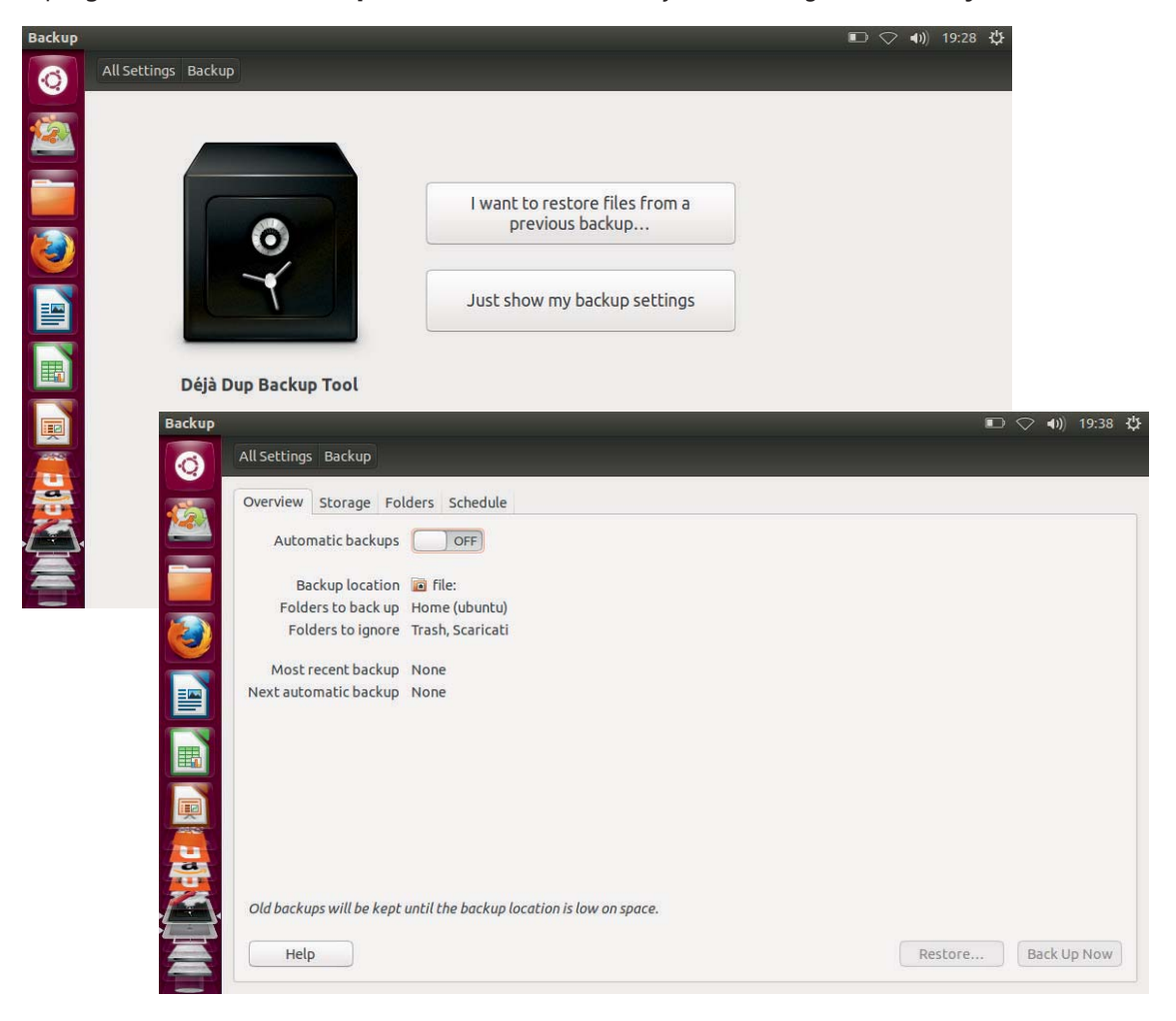

Il programma si avvia da **Impostazioni del sistema** (*System Settings*), sezione **System**.

#### Scheda **Overview** (Panoramica)

Visualizza le impostazioni del programma:

- Backup automatici
- Posizione di backup
- Cartelle incluse nel backup
- Cartelle da ignorare
- Backup più recenti
- Prossimo backup automatico.

Scheda **Storage** (Archiviazione) Imposta la destinazione del backup:

- Cartella locale
- Cartelle remote
- Ubuntu One.

### Scheda **Folders** (Cartelle)

Specifica quali cartelle includere e quali escludere dal backup.

### Scheda **Schedule** (Pianificazione)

Imposta i backup automatici (intervalli di tempo e frequenza di archiviazione).

## **Per eseguire il backup**

- 1. Nella schermata principale fare clic su **Esegui backup ora**.
- 2. Inserire opzionalmente una password per cifrare il backup.
- 3. Fare clic su **Continua** per avviare il backup.

## **Per eseguire il ripristino**

- 1. Nella schermata principale fare clic su **Ripristina**.
- 2. Selezionare la posizione dove si trova il backup da ripristinare.
- 3. Indicare quale backup si vuole ripristinare (data e ora).
- 4. Selezionare la copia di backup da ripristinare
- 5. Fare clic su **Avanti**.